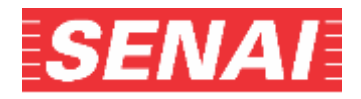

## **ANEXO II**

## **Orientações para anexar a Carta de Encaminhamento da Empresa:**

**1.** Clicar no *"***Acompanhamento do Processo Seletivo"**, no endereço eletrônico, **[www.sp.senai.](http://www.sp.senai/)br** → **Processo Seletivo** → **Cursos Técnicos** → **Técnico Empresa**:

CLIQUE AQUI E FAÇA O ACOMPANHAMENTO DO PROCESSO SELETIVO

**2.** Preencher os campos CPF e Senha, selecionar no Tipo de Curso: **Cursos Técnicos – Candidatos Encaminhados por Empresa 2sem24**, digitar o código de segurança e clicar em **"Consultar":**

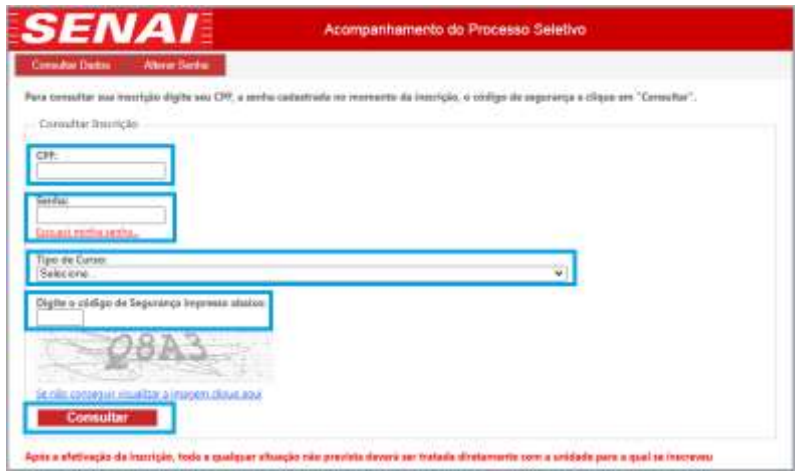

**3.** Para anexar a Carta de Encaminhamento da Empresa, clicar em **"escolher arquivo"** e, após localizar o arquivo salvo, clicar no botão **"Adicionar" e "Confirmar":**

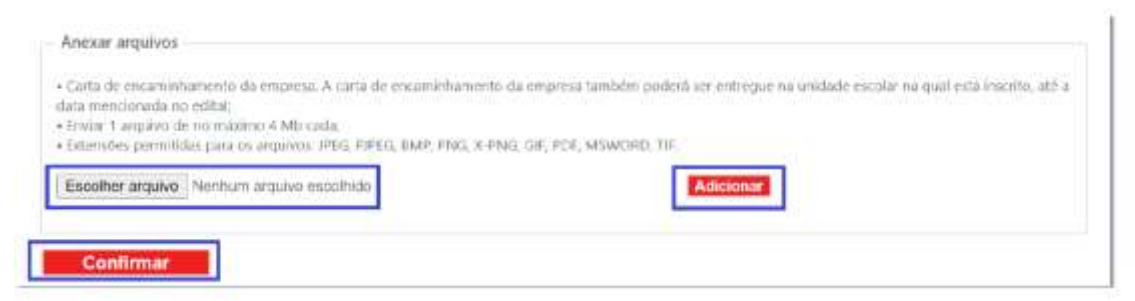

**4.** Para alterar o arquivo clicar em **"Remover"**, após escolher o arquivo correto, clicar no botão **"Adicionar"** e **"Confirmar"**.

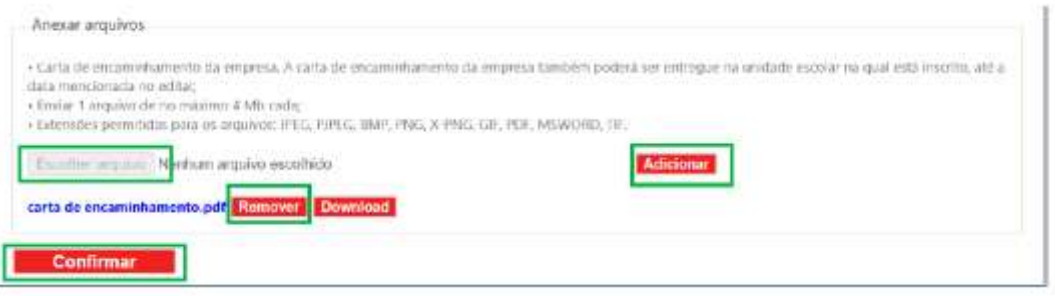

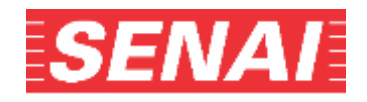

## **OBSERVAÇÃO:**

Se, ao clicar no botão **"Adicionar"**, o sistema enviar as mensagens:

- "Acesso negado"

Será preciso verificar a configuração da sua máquina (por exemplo: pop up, antivírus etc.) e refazer a etapa.

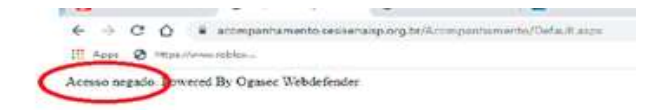

**OU**

- "Ocorreu um erro. Favor fazer o upload novamente"

Será preciso clicar em "OK" e imediatamente refazer a etapa de anexar o documento:

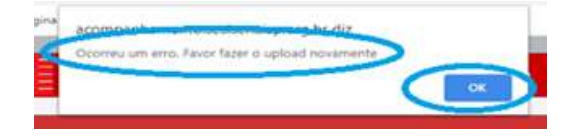

**5.** O sistema enviará as mensagens abaixo. Clique no **"OK"**:

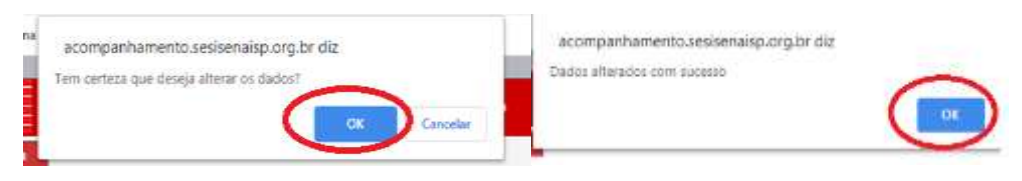

**6.** Para verificar a qualidade do arquivo anexado, clicar em **"download"** e abrir o arquivo. Caso a visualização do documento não esteja nítida, legível ou o arquivo esteja corrompido, clicar em **"remover"** e anexar o arquivo novamente, conforme os itens 3 e 4:

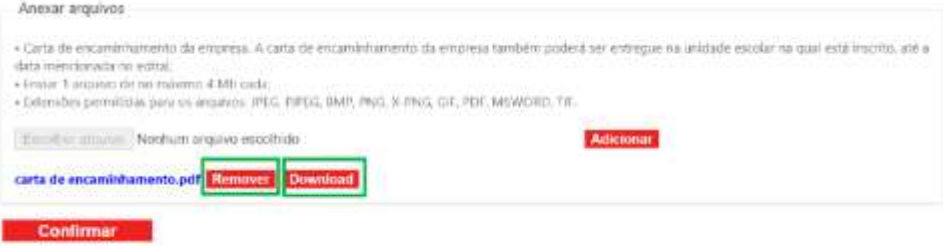